## Step-by-step guide to sign a PDF digitally with Adobe Acrobat DC 2021

If you have an older version of Acrobat (Reader), see the previous [version of this guide.](https://www.utwente.nl/en/at/forms/0.-how-to-create-a-digital-signature-in-adobe-reader-englishdutch.pdf)

**1.** Open the PDF with Adobe Acrobat Reader DC, or Adobe Acrobat Pro DC. Digital signatures do not work well in alternative PDF reading programs.

**2.** Enter the required information, and/or check if you agree with the form's contents you will sign for.

**3.** Then, make sure you save an unsigned copy of the form (File – Save As) because in the signed version, the text fields will be locked for editing. By keeping an unsigned copy, you can update the form later.

**4.** When you are ready to sign, click the red pencil in the signature field that is intended for you. For example, if you are a student the field might look like this:

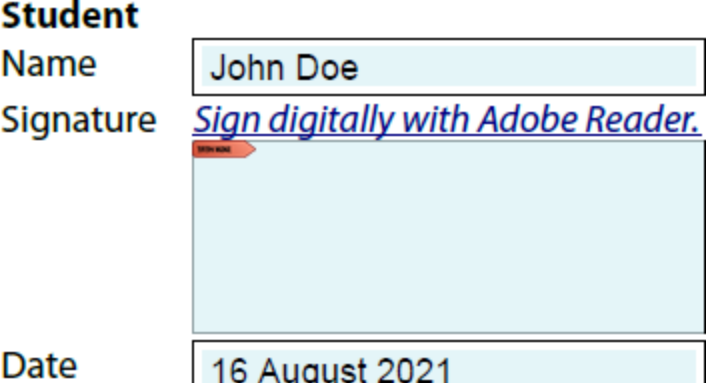

**5.** If you get the following screen, click "Configure Digital ID". If you do not get this screen, skip to step 9.

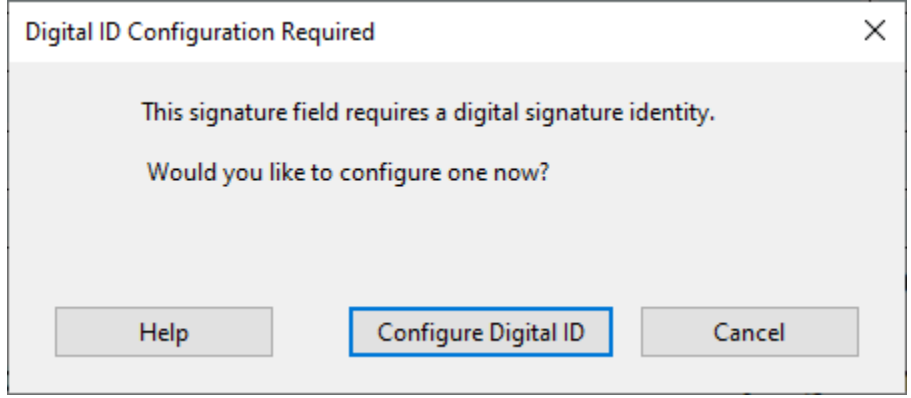

*See page 3 for screenshots that show steps 6-8 (creating a new digital ID).*

**6.** In the next screen, click "Create a new digital ID" unless you already have an ID (PFX-file) made on a different computer. If you have a PFX-file, click "Use a Digital ID from a file" to load it, and skip to step 9.

**7.** In the next screen, click "Save to File". In the next screen, enter your name, organization (UTwente), UT e-mail, and country NL.

**8.** In the next screen, select a folder to store your Digital ID file (PFX file) and enter a password to lock it.

**9.** You should now see the screen "Sign with a Digital ID". Choose the correct ID and click Continue. If you don't see the correct ID, click "Configure New Digital ID" and go back to step 6.

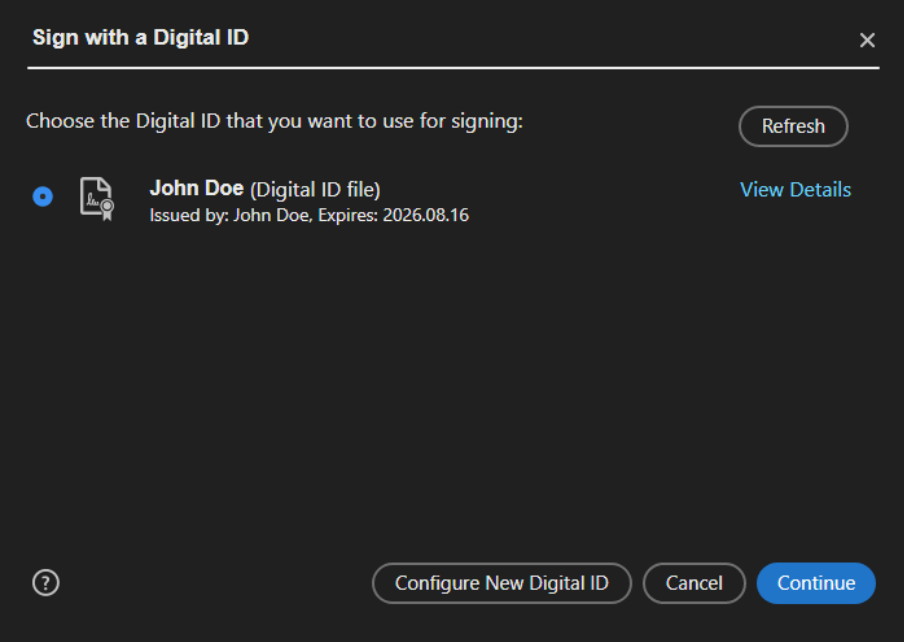

**10.** Enter the password for your digital ID and click the Sign button. You will be asked to save the PDF under a new filename. A common choice is the filename of the original PDF, with "signed" added to it.

![](_page_1_Picture_3.jpeg)

**11.** Send the signed version of the PDF to the people who requested it. Keep the unsigned and the signed PDF in your own archive. Also keep your digital signature (PFX-file) and remember its password.

## Appendix: screenshots of steps 6-8 (make new ID) in Acrobat DC 2021

![](_page_2_Picture_23.jpeg)

![](_page_2_Picture_24.jpeg)

Written 16 August 2021, Arnoud Onnink (a.j.onnink@utwente.nl)